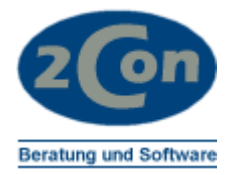

# Benutzerhandbuch

BIZCOMM ® **KUNDEREPORTER** ADRESSREPORTER **ARTIKELREPORTER LAGERPLATZREPORTER** ANGEBOTSREPORTER AUFTRAGSREPORTER **UMSATZREPORTER** 

AUSWERTUNGSMODUL FÜR DIE COMET AUFTRAGSBEARBEITUNG LAGERWIRTSCHAFT / 2CON LAGERPLATZVERWALTUNG

Stand 20.03.2012 © 2Con Beratung und Software Änderungen vorbehalten

Frank Müller Tennenbacher Str. 44 79106 Freiburg Germany

Fon +49 (0)761 37057 Fax +49 (0)761 37038 Mobil +49 (0)171 4882299 email frank.mueller@2con.de

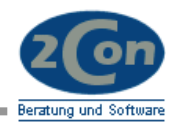

# Inhalt:

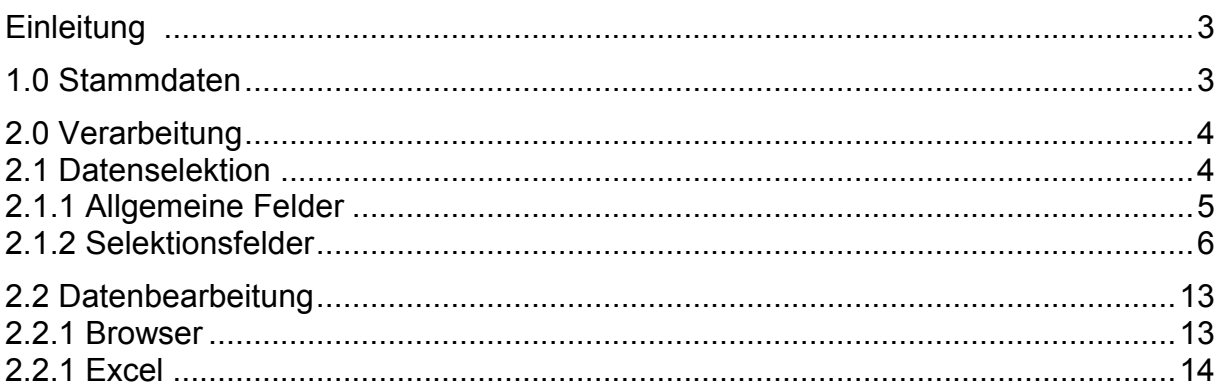

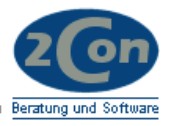

## <span id="page-2-0"></span>**Einleitung**

Mit den BizComm Reporter Modulen können Sie Auswertungen aus Ihren COMET-Daten direkt z.B. nach Microsoft Excel exportieren.

In einem Vorlaufprogramm selektieren Sie Ihre Daten. Hier geben Sie auch ein, welches Datenformat Sie erzeugen wollen. Wenn Sie HTML auswählen, erstellt das folgende Programm ein HTML-Dokument, das Sie entweder im Browser oder aber auch direkt in Excel öffnen und weiterverarbeiten können.

Je nach Anwendung stehen auch andere Formate zur Verfügung: -HTML (Browser / Excel) -CSV (Schnittstellen / Excel) -Individualformate

## <span id="page-2-1"></span>**1.0 Stammdaten**

Für jeden User wird eine ini-Datei angelegt. Hier stehen die individuellen Parameter dieses Anwenders.

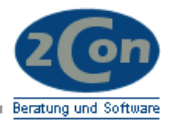

## <span id="page-3-0"></span>**2.0 Verarbeitung**

In Ihrem COMET-Selektor wählen Sie das Auswertungsprogramm an.

Nach Ende des Programmlaufs erstellt der BizComm-Reporter eine Datei in dem von Ihnen gewählten Format und legt diese in einem vordefinierten Plattenbereich ab. Auf diesen sollten die nachfolgenden Anwendungen (EXCEL) direkt zugreifen können. Falls dies nicht möglich ist, können die Daten ggf. mit Tools zum Filetransfer (FTP) übernommen werden.

## <span id="page-3-1"></span>**2.1 Datenselektion**

*Bsp. Maske Datenselektion Auftragsreporter:*

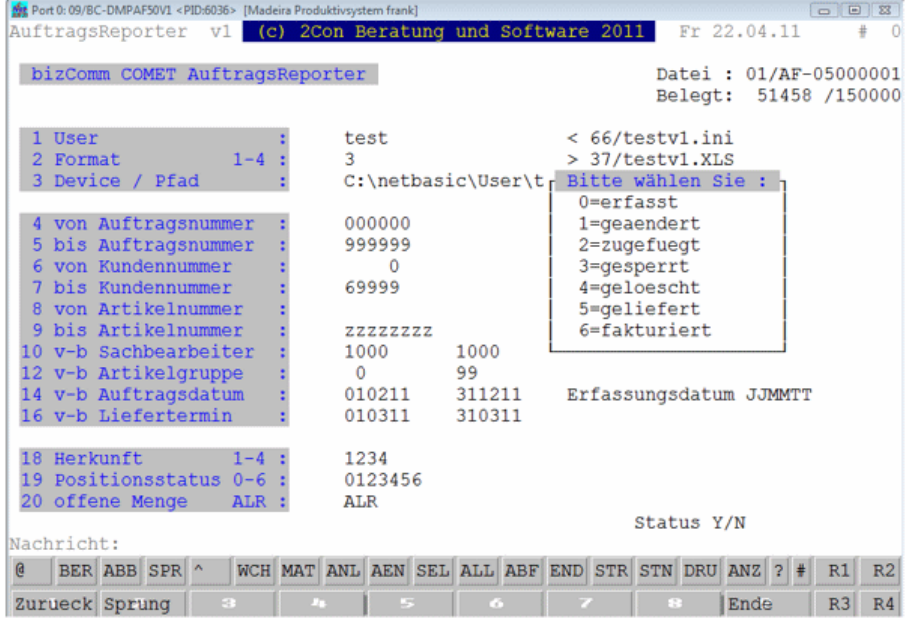

Nach Anwahl des Programms können Sie die vorbelegten Daten gegebenenfalls ändern (Dafaultwerte aus der INI-Datei des Users).

Vom Statusfeld aus können Sie die einzelnen Felder über die Anwahl der entsprechenden Nummer nochmals ändern. Status *N* erlaubt die nochmalige Anwahl aller Felder. Über Status *Y* oder Softkey *Start* beginnen Sie mit der Verarbeitung. Während der Verarbeitung wird der aktuelle Datensatz in einem Fenster angezeigt. Über Rasttaste *R1* können Sie einen Zähler einblenden. Über *CTRL-B* kann der Programmlauf abgebrochen werden. Mit *Ende* beenden Sie das Programm ohne Verarbeitung.

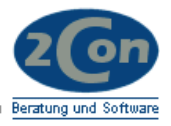

## <span id="page-4-0"></span>2.1.1 Allgemeine Felder

## **1 User**

Hier wird der Username (Login) des Anwenders vorgeblendet. Für diesen User sind in der entsprechenden INI-Datei die Eingabedaten als Standardwerte hinterlegt.

Der Dateiname der INI-Datei entspricht den Usernamen und einem Appendix aus dem Selektoreintrag (Name Stelle 23,24) z.B. gasta1.ini.

Nur User, für die eine INI-Datei existiert, können die Selektion starten. So kann ein Berechtigungskonzept realisiert werden.

## **2 Format1-4**

Wählen Sie das gewünschte Ausgabeformat:

 $1=INH = Inhouse$ 2=CSV = Feldtrenner 3=XLS = HTML Excel 4=XML = XML (auf Anfrage)

## **3 Device / Pfad**

Zielpfad in den die Ergebnisse verschoben werden sollen. Auf UNIX-Systemen z.B. ein Samba- oder ASX-Laufwerk Ist das Feld leer, verbleibt die Ergebnisdatei im Basisverzeichnis.

Über entsprechende Einträge in der INI-DATEI können Userverzeichnisse definiert werden oder auch die Dateinamen ergänzt werden.

Beachten Sie, dass eine bestehende Datei eventuell beim nächsten Programmstart überschrieben wird. Sicher Sie daher Dateien, die Sie später noch benötigen unter anderem Namen oder in einem anderen Verzeichnis ab.

Die erzeugten Dateien können bei bestimmten Formaten sehr groß werden. Es kann daher sinnvoll sein, diese in einem neuen Format abzuspeichern (z.B. im xlsx – Format).

Der Dateiname der Ausgabedatei entspricht den Usernamen und einem Appendix aus dem Selektoreintrag (Name Stelle 23,24) z.B. gasta1.xls. Er kann aber auch um weitere Zeichen erweiter werden (gem. INI-Datei).

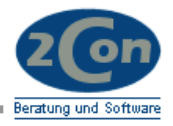

## <span id="page-5-0"></span>2.1.2 Selektionsfelder

## 2.1.2.1 KundenReporter

## **Auswertmodul für Kundendaten**

## **4 von Kundennummer**

## **5 bis Kundennummer**

Geben Sie den Bereich ein, für welchen die Auswertung erfolgen soll.

## **6 Sperrkennzeichen**

Geben Sie eines oder mehrere Sperrkennzeichen aus Feld 69 des Debitorenstamms ein, nach denen die Auswertung eingeschränkt werden soll.

## **6 Formularcode**

Wie beim Sperrkennzeichen könne Sie sie Auswertung eingrenzen.

## **8 Preisliste**

Wen Sie nur Kunden, die eine bestimmte Preisliste zugeordnet haben, selektieren wollen, geben Sie hier die Nummer der Preisliste ein.

## **9 v-b Währungscode**

Eingrenzung nach dem Währungscode des Kunden.

## **11 v-b Vertreter**

Eingrenzung der Auswertung nach der Vertreternummer 1 des Kunden. Eingabe im Feld 11, linkes Feld von Vertreter, im Feld 12 bis Vertreter.

## **14 v-b Sachbearbeiter**

Geben Sie hier die von – bis Werte für die Selektion nach dem Sachbearbeiter ein. Der SB entspricht dem Feld Vertreter 2.

## 2.1.2.2 AdresssReporter

## **Auswertmodul für Adressdaten**

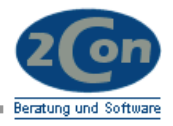

## 2.1.2.3 ArtikelReporter

## **Auswertmodul für Artikelstammdaten und Artikelbewertung.**

## **4 von Artikelnummer**

Geben Sie die Nummer des Artikels ein, ab dem die Auswertung beginnen soll.

#### **5 bis Artikelnummer**

Nummer des Artikels bis zu welchen die Auswertung erfolgen soll.

## **6 von Lieferant**

## **7 bis Lieferant**

Hier können Sie die Auswertung nach der Lieferantennummer (Feld 6 des Artikelstamms) eingrenzen.

## **8 v-b Artikelgruppe**

Eingrenzung der Auswertung nach Feld 21 des Artikelstamms.

## **10 v-b Bestandskonto**

Eingrenzung der Auswertung nach Feld 7 des Artikelstamms.

## **12 Sperrkennzeichen 0-9**

Eingrenzung der Auswertung nach Feld 8 des Artikelstamms.

## **13 Dispokennzeichen 0-3**

Eingrenzung der Auswertung nach Feld 9 des Artikelstamms.

## **14 Bezugsschlüssel 0-9**

Eingrenzung der Auswertung nach Feld 14 des Artikelstamms.

Bei Feld 12-14 geben Sie die Kennzeichen des ausgewählten Kriteriums ein die in die Auswertung übernommen werden sollen.

## Bsp. Sperrkennzeichen:

Eingabe "19", nur gesperrte und gelöschte Artikel werden übernommen.

#### **15 nur Bestände Y/N**

Eingabe "Y", es werden nur Artikel mit Lagerbestandf <> Null übernommen.

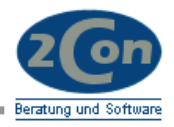

## 2.1.2.4 LagerplatzReporter

## **Auswertmodul für Artikelbestände und Lagerplätze**

**4 von Artikelnummer 5 bis Artikelnummer** Eingrenzung der Auswertung nach Artikelnummer.

**6 von Lagernummer 7 bis Lagernummer** Eingrenzung der Auswertung nach Lagernummer.

**8 von Lagerplatz 9 bis Lagerplatz** Eingrenzung der Auswertung nach Lagerplätzen. Setzt 2Con Lagerplatzverwaltung voraus.

**10 mit Lagerplätzen Y/N** Eingabe "Y" Lagerplätze werden übernommen.

**11 mit Lagereinheit Y/N** Eingabe "Y" Lagereinheiten werden übernommen.

**12 nur Bestände Y/N** Eingabe "Y", es werden nur Artikel mit Lagerbestandf <> Null übernommen.

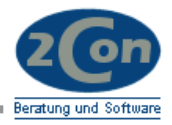

## 2.1.2.5 AngebotsReporter

#### **Auswertmodul für den Angebotsbestand**

#### **4 von Angebotsnummer \***

Start-Angebotsnummer der Selektion (Laufzeitrelevant)

#### **5 bis Angebotsnummer \***

End-Angebotsnummer der Selektion (Laufzeitrelevant)

#### **6 von Kundennummer**

**7 bis Kundennummer**

Eingrenzung der Auswertung nach Kundennummer.

## **8 von Artikelnummer**

#### **9 bis Artikelnummer**

Eingrenzung der Auswertung nach Artikelnummer.

#### **10 v-b Artikelgruppe**

Selektieren Sie hier in zwei Feldern die Artikel nach der Artikelgruppe. Die Artikelgruppe ist im Feld 21 des Artikelstamms hinterlegt.

## **12 v-b Vertreter**

Eingrenzung der Auswertung nach der Vertreternummer des Angebots.

## **14 v-b Sachbearbeiter**

Geben Sie in dem linken Feld ein, ab welcher Sachbearbeiternummer die Daten übernommen werden sollen. Im rechten Feld bis zu welcher Nummer. Der Sachbearbeiter entspricht dem COMET Feld Vertreter 2 im Auftrag.

#### **16 v-b Angebotsdatum**

Eingrenzung der Auswertung nach dem Angebotsdatum (Erfassungsdatum)

#### **18 v-b Liefertermin**

Eingrenzung der Auftragspositionen nach dem Liefertermin. Z.B. um Rückstände zu ermitteln oder auch Lieferpläne zu erstellen. Eingabe TTMMJJ bzw. JJWW bei Dispo in Kalenderwochen.

## **20 Herkunft 1-3**

Geben Sie ein, welche Angebotstypen ausgewertet werden sollen:

1=Kundenangebot 2=Interessentenangebot 3=Musterangebot Bsp: "13" für Kunden- und Musterangebot.

#### **21 Positionsstatus 0-6**

Geben Sie ein, welche Status ausgewertet werden sollen:

0=erfasst 1=geaendert 2=zugefuegt 3=gesperrt 4=geloescht 5=unvollst. 6=uebergeben Bsp: "123" für erfasste, geänderte und gesperrte Angebote.

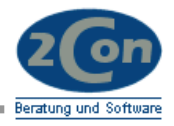

## 2.1.2.6 AuftragsReporter

## **Auswertmodul für den Auftragsbestand**

Mit dem AuftragsReporter können Sie Ihren Auftragsbestand nach verschiedenen Kriterien auswerten z.B:

-Auftragseingang -Lieferplanung -Rückstandskontrolle -Ermittlung offener Fakturen etc.

## **4 von Auftragsnummer**

Start-Auftragsnummer der Selektion (Laufzeitrelevant)

#### **5 bis Auftragsnummer**

End-Auftragsnummer der Selektion (Laufzeitrelevant)

#### **6 von Kundennummer**

**7 bis Kundennummer**

Eingrenzung der Auswertung nach Kundennummer.

## **8 von Artikelnummer**

## **9 bis Artikelnummer**

Eingrenzung der Auswertung nach Artikelnummer.

#### **10 v-b Artikelgruppe**

Selektieren Sie hier in zwei Feldern die Artikel nach der Artikelgruppe. Die Artikelgruppe ist im Feld 21 des Artikelstamms hinterlegt.

#### **12 v-b Vertreter**

Eingrenzung der Auswertung nach der Vertreternummer des Angebots.

## **14 v-b Sachbearbeiter**

Geben Sie in dem linken Feld ein, ab welcher Sachbearbeiternummer die Daten übernommen werden sollen. Im rechten Feld bis zu welcher Nummer. Der Sachbearbeiter entspricht dem COMET Feld Vertreter 2 im Auftrag.

#### **16 v-b Auftragsdatum**

In diesen beiden Feldern können Sie die Aufträge nach dem Erfassungsdatum eingrenzen, z.B. um Auftragseingänge zu ermitteln. Eingabe TTMMJJ

#### **18 v-b Liefertermin**

Eingrenzung der Auftragspositionen nach dem Liefertermin. Z.B. um Rückstände zu ermitteln oder auch Lieferpläne zu erstellen. Eingabe TTMMJJ bzw. JJWW bei Dispo in Kalenderwochen.

#### **20 Herkunft1-4**

Geben Sie hier die Auftragsarten ein, die Sie übernehmen wollen:

1=Auftragserfassung 2=Sofortfaktura 3=Sofortlieferschein 4=Gutschrift

Bsp: "1234" oder nur "4 " oder "24 "

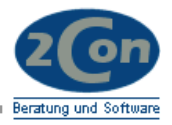

## **21 Positionsstatus 0-6**

Geben Sie hier die Status ein, die Sie in die Auswertung übernehmen wollen

0=erfasst 1=geaendert 2=zugefuegt 3=gesperrt 4=geloescht 5=geliefert 6=fakturiert

## **22 offene Menge ALR**

Hier können Sie die Selektion für offene Aufträge eingrenzen

A=Alle

L=Liefermenge (nur offene Lieferpositionen) R=Rechnungsmenge (nur offene Rechnungspositionen)

Bsp: "ALR" oder nur "R " oder "LR "

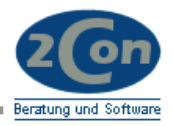

## 2.1.2.7 RechnungsReporter

## **Auswertmodul für den Rechnungsausgang**

Mit dem RechnungsReporter können Sie Ihren Rechnungsausgang nach verschiedenen Kriterien auswerten z.B:

-Umsatzermittlung

-Rechnungsdatenprüfung (z.B. nach USTID, MwSt Kennzeichen …)

## **4 von Auftragsnummer**

#### **5 bis Auftragsnummer**

Eingrenzung der Rechnungen nach Auftragsnummern.

## **6 von Kundennummer**

**7 bis Kundennummer** Eingrenzung der Auswertung nach Kundennummer.

## **8 von Artikelnummer**

**9 bis Artikelnummer** Eingrenzung der Auswertung nach Artikelnummer.

#### **10 v-b Artikelgruppe** Eingrenzung der Auswertung nach Artikelgruppe (Feld 21, Artikelstamm).

**12 v-b Vertreter** Eingrenzung der Auswertung nach der Vertreternummer der Rechnung.

## **14 v-b Sachbearbeiter** Eingrenzung der Auswertung nach der Vertreternummer2 der Rechnung.

**16 v-b Belegnummer** Eingrenzung der Auswertung nach der Rechnungs- / Gutschriftsnummer.

## **18 v-b Belegdatum \***

Eingrenzung der Auswertung nach dem Rechnungs- / Gutschriftsdatum.

Mit "\*" gekennzeichnete Felder sind die für die Laufzeit des Programms von Bedeutung!

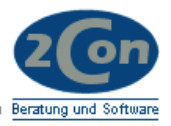

## <span id="page-12-0"></span>**2.2 Datenbearbeitung**

Je nach erzeugtem Format können Sie die Datei nun direkt über den Browser oder auch in EXCEL anzeigen bzw. weiterverarbeiten. Wenn Sie auf Ihrem Desktop einen Link auf diese Datei setzen, können Sie die aktuelle Datei direkt starten. Wenn Sie nit NetBasic als Laufzeitsystem arbeiten, kann Excel auch direkt nach dem Programmlauf starten und die Datei öffnen.

## <span id="page-12-1"></span>2.2.1 Browser

Öffnen Sie die Datei über den Browser oder durch Auswahl mit dem Windows-Explorer. Wenn Sie bereits einen Link gesetzt haben, nutzen Sie einfach diesen.

|                   |            |              |                                             | C:\MeineDaten\Firma\Produkt\Eigen\AddOn\BizComm\Reporter\Install\HTM2000\motzv1.htm - Windows Internet Ex |             |                  |                                    |              |                                 | Ic                                 |               |
|-------------------|------------|--------------|---------------------------------------------|----------------------------------------------------------------------------------------------------|-------------|------------------|------------------------------------|--------------|---------------------------------|------------------------------------|---------------|
| $\leftrightarrow$ |            |              |                                             | 원 C:\Produkt\BizComm\Reporter\Install\HTM2000\xbasic02v1.htm                                              |             |                  | $\ast$<br>$\times$<br>$\checkmark$ | Live Search  |                                 | $\alpha$                           |               |
| Datei             | Bearbeiten | Ansicht      | Favoriten<br>Extras                         | $\overline{\phantom{a}}$                                                                                  |             |                  |                                    |              |                                 |                                    |               |
| ☆<br>₩            |            |              | C:\MeineDaten\Firma\Produkt\Eigen\AddOn\Biz |                                                                                                    |             | Startseite (M) - | $\mathbb{R}$ Feeds (J)             |              | Drucken v Dr Seite v O Extras v |                                    | $\rightarrow$ |
| Auftrag           | Pos.       | <b>Kunde</b> | <b>Artikel</b>                              | <b>Termin</b>                                                                                             | <b>ME</b>   | bestellt         | qeliefert                          | fakturiert   | offeneLS                        | offeneRG                           |               |
| 549967            | 0077       | 14440        | 1108/12                                     | 070906                                                                                                    | Pack        | 3                | 3                                  | 0            | 0                               |                                    |               |
| 549967            | 0078       | 14440        | 1108003                                     | 070906                                                                                                    | Pack        |                  |                                    | $\mathbf{0}$ | 0                               |                                    |               |
| 556515            | 0003       | 26421        | 1080938                                     | 071029                                                                                                    | <b>Stck</b> | 2                | $\overline{2}$                     | 0            | 0                               | 2                                  |               |
| 556967            | 0010       | 11429        | 56710                                       | 071102                                                                                                    | Pack        | 40               | 40                                 | 0            | 0                               | 40                                 |               |
| 556967            | 0011       | 11429        | 51696                                       | 071102                                                                                                    | Pack        | 25               | 25                                 | 0            | 0                               | 25                                 |               |
| 556967            | 0012       | 11429        | 51690                                       | 071102                                                                                                    | Pack        | 50               | 50                                 | 0            | 0                               | 50                                 |               |
| 556967            | 0013       | 11429        | 50988C6                                     | 071102                                                                                                    | Pack        | 50               | 50                                 | 0            | 0                               | 50                                 |               |
| 556967            | 0014       | 11429        | 50996DL                                     | 071102                                                                                                    | Pack        | 10               | 10                                 | 0            | 0                               | 10                                 |               |
| 556967            | 0018       | 11429        | 18326                                       | 071102                                                                                                    | <b>Stck</b> | 50               | 50                                 | 0            | 0                               | 50                                 |               |
| 556967            | 0019       | 11429        | 11322                                       | 071102                                                                                                    | <b>Stck</b> | 30               | 30                                 | 0            | 0                               | 30                                 |               |
| 556967            | 0020       | 11429        | 11426                                       | 071102                                                                                                    | <b>Stck</b> | 10               | 10                                 | 0            | 0                               | 10                                 |               |
| 557019            | 0006       | 11429        | 51696                                       | 071102                                                                                                    | Pack        | 25               | 25                                 | 0            | 0                               | 25                                 |               |
| 557019            | 0007       | 11429        | 165007                                      | 071102                                                                                                    | Pack        | 50               | 50                                 | 0            | 0                               | 50                                 |               |
| 557019            | 0010       | 11429        | 46639                                       | 071102                                                                                                    | <b>Stck</b> | 150              | 150                                | 0            | 0                               | 150                                |               |
| 557019            | 0011       | 11429        | 42737                                       | 071102                                                                                                    | <b>Stck</b> | 150              | 150                                | $\bf{0}$     | 0                               | 150                                |               |
| 557019            | 0012       | 11429        | 42738                                       | 071102                                                                                                    | <b>Stck</b> | 150              | 150                                | 0            | 0                               | 150                                |               |
| 557099            | 0013       | 11429        | 56520                                       | 071105                                                                                                    | Pack        | 10               | 10                                 | $\bf{0}$     | 0                               | 10                                 |               |
| €                 |            |              |                                             | THE <sup>1</sup>                                                                                          |             |                  |                                    |              |                                 | $\rightarrow$                      |               |
| Fertig            |            |              |                                             |                                                                                                    |             |                  | Eigener Computer                   |              |                                 | € 100%<br>$\overline{\phantom{a}}$ |               |

*Beispiel HTML-Anzeige AuftragsReporter:*

In bestimmten Browsertypen (IE 6.0) kann direkt EXCEL aufgerufen werden.

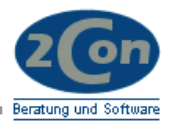

# <span id="page-13-0"></span>2.2.1 Excel

Wenn Sie die Datei direkt mit Microsoft Excel öffnen, sind bereits bestimmte Eigenschaften gesetzt:

*Beispiel HTML-EXCELAuftragsReporter:*

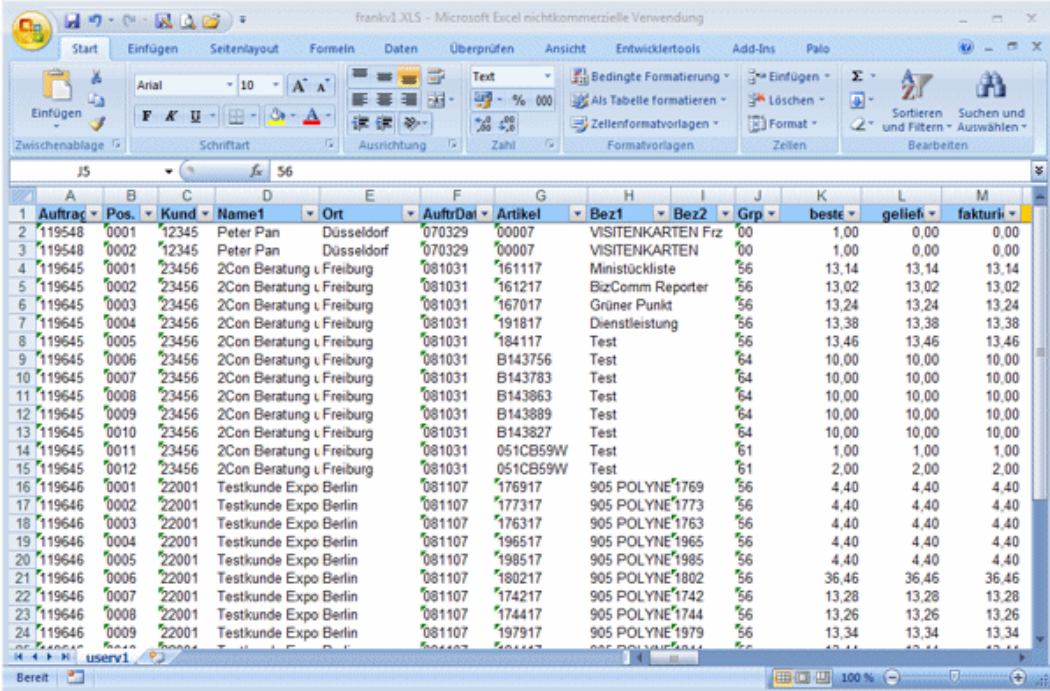